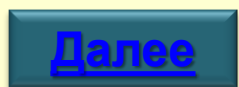

**Анализ и визуализация данных**

**Аннотации Цитируемость**

*База данных рефератов и цитирования*

**Scopus**

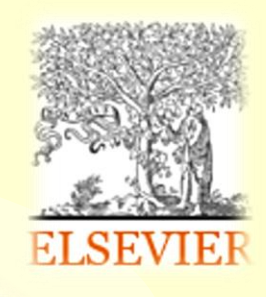

## **Содержание**

<span id="page-1-0"></span>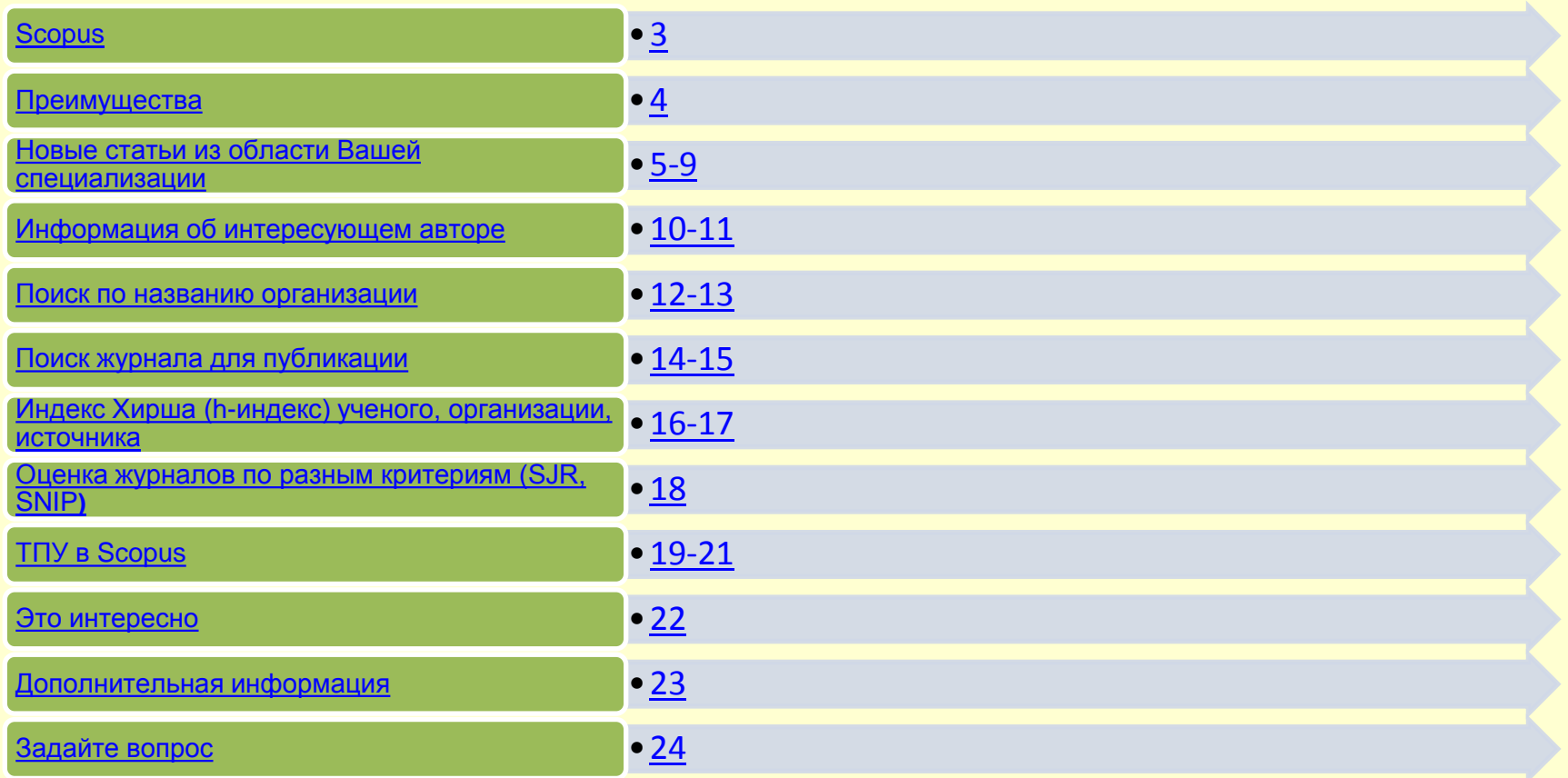

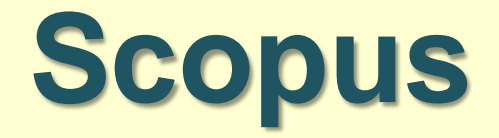

Аннотации и информация о цитируемости рецензируемой литературы библиометрические механизмы отслеживания, анализ и визуализация данных

> 54 миллиона записей с 1823 года 21 900 изданий 5000 международных издателей Фундаментальные, общественные, гуманитарные науки, техника, медицина, искусство

Правообладатель: Издательство Elsevier

<span id="page-2-0"></span>Адрес для работы: [www.scopus.com](http://www.scopus.com/)

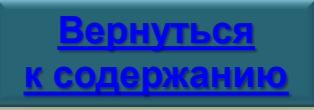

- Полный текст публикаций, доступных по подписке ТПУ (View at Publisher).
- Профиль автора: все статьи (Documents), цитирование статей в других документах (Citations), соавторы (Co-authors), h-index.
- Профиль организации с подробной информацией и оценкой ее научной деятельности.
- Уникальный идентификатор (ORCID). Учетная запись, которая выделит вас среди других ученых.
- Экспорт документов в Mendeley и RefWorks.
- Список литературы по стандартам оформления списков ссылок (Create bibliography).
- Анализ публикационной активности в отдельной предметной области.
- Определение наиболее цитируемых статей и авторов.

## *Дополнительно при РЕГИСТРАЦИИ!*

- Настройка уведомлений по e-mail о новых документах, цитировании автора или определенного документа (Set Alert)!
- Проверка статей во временном или сохраненном вами списке (Check My list)!
- <span id="page-3-0"></span>• Изменение индивидуальных настроек поиска!

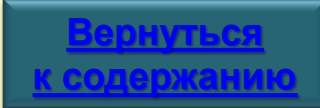

## **Поиск новых статей из области Вашей специализации 5**

## **Шаг 1. Поиск документа по определенной теме**

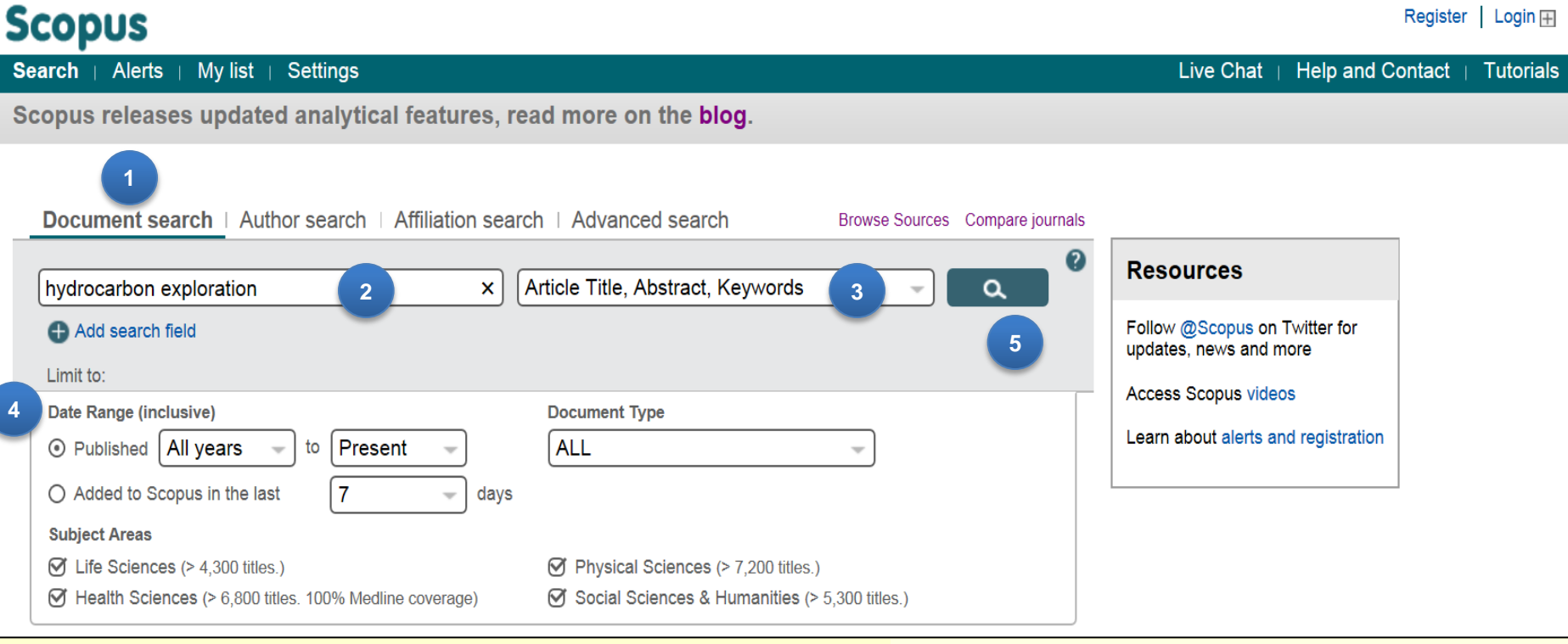

**4**

- **<sup>1</sup>** Найдите публикации по интересующей теме (Document search)
- **<sup>2</sup>** Введите поисковый запрос в строку поиска
- <span id="page-4-0"></span>**3** Выберите в каких полях проводить поиск по вашему запросу
- При необходимости, ограничьте поиск:
	- Датой выхода издания (Date Range)
	- Недавно добавленными документами (Added to Scopus in the last)
	- Типом документа (Document Type)
	- Темой (Subject areas)
- **5** Переход к поиску

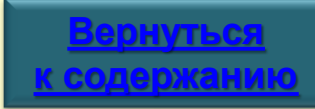

## **Шаг 2. Просмотр и улучшение результатов поиска 6**

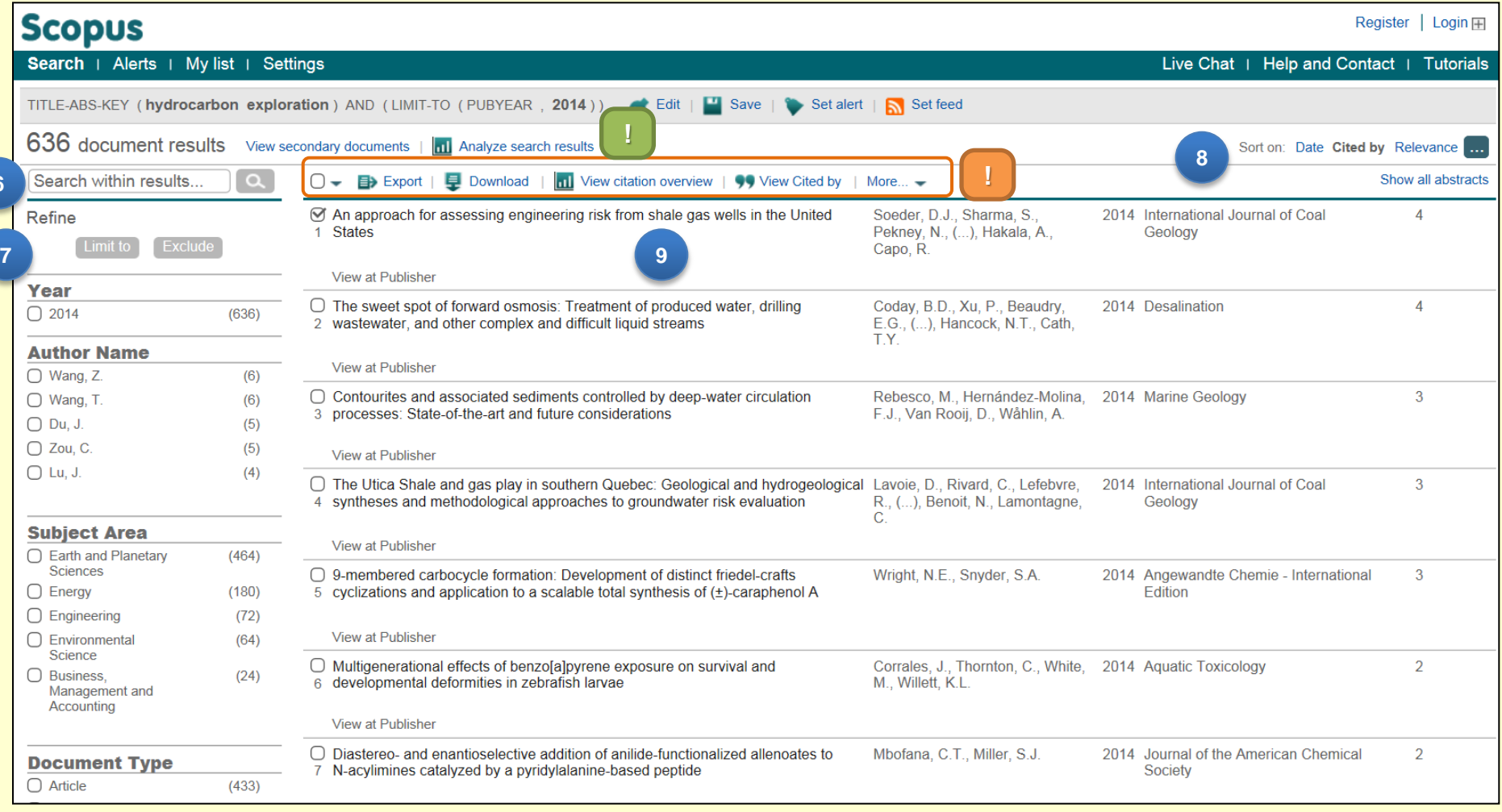

### **6 Добавляйте дополнительные параметры к поиску (Search within results)**

**6**

- **7 Уточните результаты поиска, например, годом выхода публикации (Refine results)**
- <span id="page-5-0"></span>**8 Выберите параметры сортировки результатов, например, по количеству цитирований (Sort on: Cited by)**

## **<sup>9</sup> Перейдите на страницу с подробным описанием документа**

### **На этой странице также доступны:**

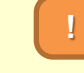

### **[Обработка результатов поиска](#page-7-0)**

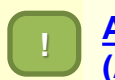

**[Анализ и визуализация](#page-8-0)  [\(Analyze search results\)](#page-8-0)**

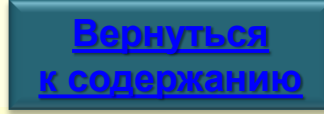

### **Scopus**

### Search | Alerts | My list | Settings

Back to results | 1 of 636 Next >

View at Publisher | B> Export | E Download | More... ▼

**10**

**11**

#### International Journal of Coal Geology

Volume 126, 1 June 2014, Pages 4-19

An approach for assessing engineering risk from shale gas wells in the United States (Article)

Soeder, D.J.<sup>a</sup> M., Sharma, S.<sup>b</sup>, Pekney, N.<sup>d</sup>, Hopkinson, L.<sup>b</sup>, Dilmore, R.<sup>d</sup>, Kutchko, B.<sup>d</sup>, Stewart, B.<sup>c</sup>, Carter, K.<sup>a</sup>, Hakala, A.<sup>d</sup>, Capo, R.<sup>c</sup>.

U.S. Department of Energy, National Energy Technology Laboratory, Morgantown, WV, United States

<sup>b</sup> U.S. Department of Energy, National Energy Technology Laboratory, Pittsburgh, PA, United States

**El View additional affiliations** 

#### Abstract

In response to a series of "energy crises" in the 1970s, the United States government began investigating the potential of unconventional, domestic sources of energy to offset imported oil. Hydraulic fracturing applied to vertical tight sand and coal bed methane wells achieved some degree of success during a period of high energy prices in the early 1980s, but shale gas remained largely untapped until the late 1990s with the application of directional drilling, a mature technology adapted from deepwater offshore platforms that allowed horizontal wells to penetrate kilometers of organic-rich shale, and staged hydraulic fracturing, which created high permeability flowpaths from the horizontal wells into a much greater volume of the target formations than previous completion methods. These new engineering techniques opened up vast unconventional natural gas and oil reserves, but also raised concerns about potential environmental impacts. These include short-term and long-term impacts to air and water quality from rig operations, potential migration of gas, fluids and chemicals through the ground, and effects on small watersheds and landscapes from roads, pads and other surface structures. Engineering risk assessment commonly uses integrated assessment models (IAMs), which define sources of risk from features, events and processes. The risk from each system element is assessed using high-fidelity models. Output from these is simplified into reduced-order models, so that a large, integrated site performance assessment can be run using the IAM. The technique has been applied to engineered systems in geologic settings for sequestering carbon dioxide, and it is also applicable to shale gas, albeit with some modifications of the various system elements. Preliminary findings indicate that shale gas well drilling and hydraulic fracturing techniques are generally safe when properly applied. Incident reports recorded by state environmental agencies suggest that human error resulting from the disregard of prescribed practices is the greatest cause of environmental incidents. This can only be addressed through education, regulations and enforcement. @ 2014

Author keywords

Environmental; Fracturing; IAM; Risk; Shales

Indexed keywords

**10**

**Доступ к полному тексту на сайте издательства (View at publisher**)

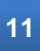

**11 Переход на страницу с информацией об авторах**

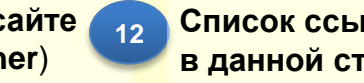

**<sup>12</sup> Список ссылок, цитируемых в данной статье (View references)**

**<sup>13</sup> Отображение документов, цитирующих данную статью (Cited by…)**

Cited by 4 documents since 1996

**13**

Strontium isotopes test long-term zonal isolation of injected and Marcellus formation water after hydraulic fracturing Kolesar Kohl, C.A., Capo, R.C., Stewart, B.W. (2014) Environmental Science and Technology Using discriminant analysis to determine sources of salinity in shallow groundwater prior to hydraulic fracturing

Live Chat | Help and Contact | Tutorials

Lautz, L.K., Hoke, G.D., Lu, Z. (2014) Environmental Science and Technology

The strontium isotopic evolution of Marcellus Formation produced waters, southwestern Pennsylvania Capo, R.C., Stewart, B.W., Rowan, E.L. (2014) International Journal of Coal Geology

#### View all 4 citing documents

Inform me when this document is cited in Scopus:

Set citation alert | Set citation feed

**Related documents** 

A critical review of the risks to water resources from unconventional shale gas development and hydraulic fracturing in the United States Vengosh, A., Jackson, R.B., Warner, N. (2014) Environmental Science and Technology

**14**

Isotope approach to assess hydrologic connections during marcellus shale drilling Sharma, S., Mulder, M.L., Sack, A. (2014) Groundwater

Impact of shale gas development on regional water quality Vidic, R.D., Brantley, S.L., Vandenbossche, J.M.  $(2013)$  Science

View all related documents based on references

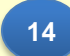

View references (136)

**12**

**14 Поиск статей, у которых ссылки, авторы или ключевые слова совпадают с выбранной (Related documents)**

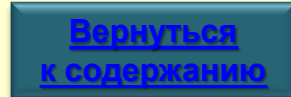

#### Register |  $Login \mathbb{H}$

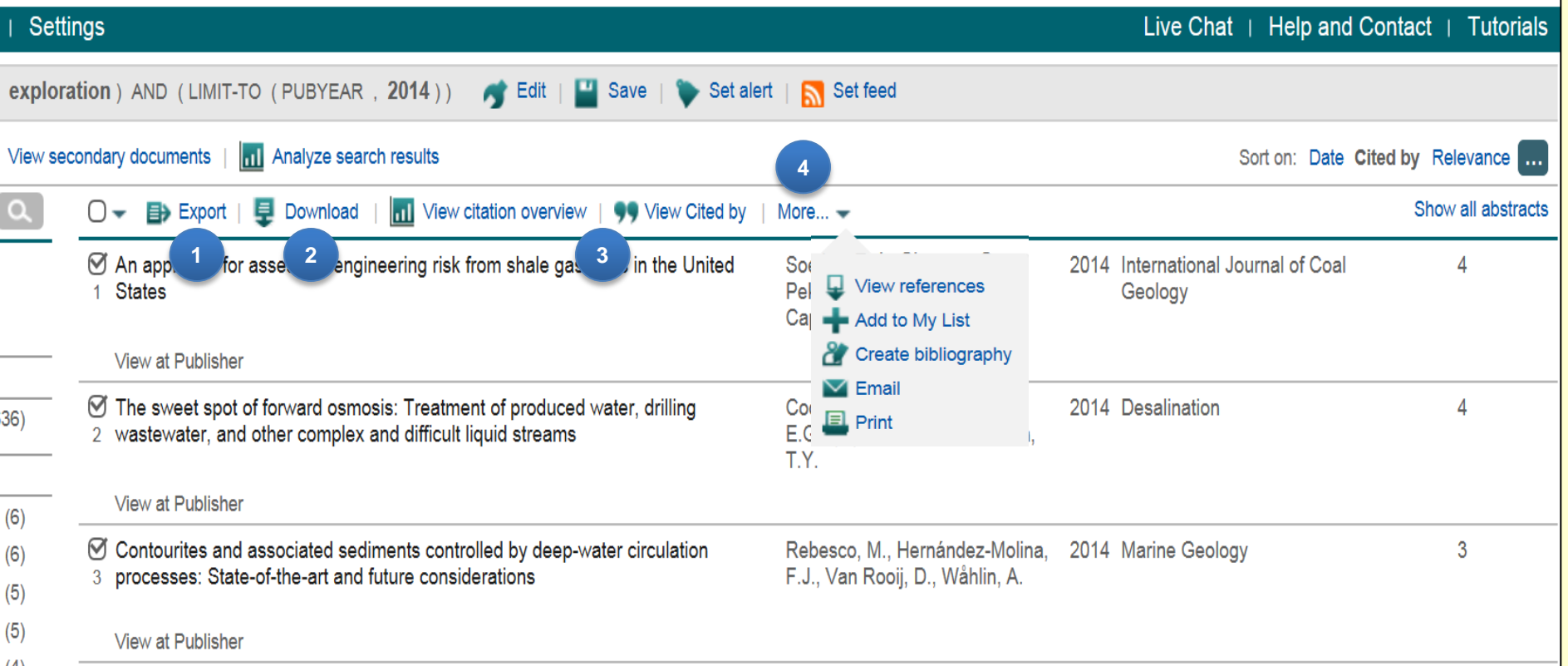

**4**

Отметив галочкой выбранные документы, вы можете:

**Экспортировать документы в Mendeley и RefWorks (Export)**

**1**

**!**

<span id="page-7-0"></span>**3**

**2 Загружать более одного файла на свой компьютер (Download)**

> **Просматривать документы, цитирующие выбранные статьи (View Cited by), определять индекс Хирша публикации (View citation overview)**

- **Раздел More позволяет:**
	- **Просматривать ссылки из документа (View references)**
	- **Добавить документ в собственный список (Add to my List)**
	- **Создать список литературы, согласно стандартам оформления списков ссылок (Create bibliography)**
	- **Отправить статьи по электронной почте (Email)**
	- **Распечатать в необходимом формате (Print)**

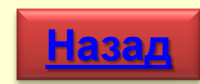

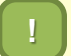

## **! Анализ и визуализация 9**

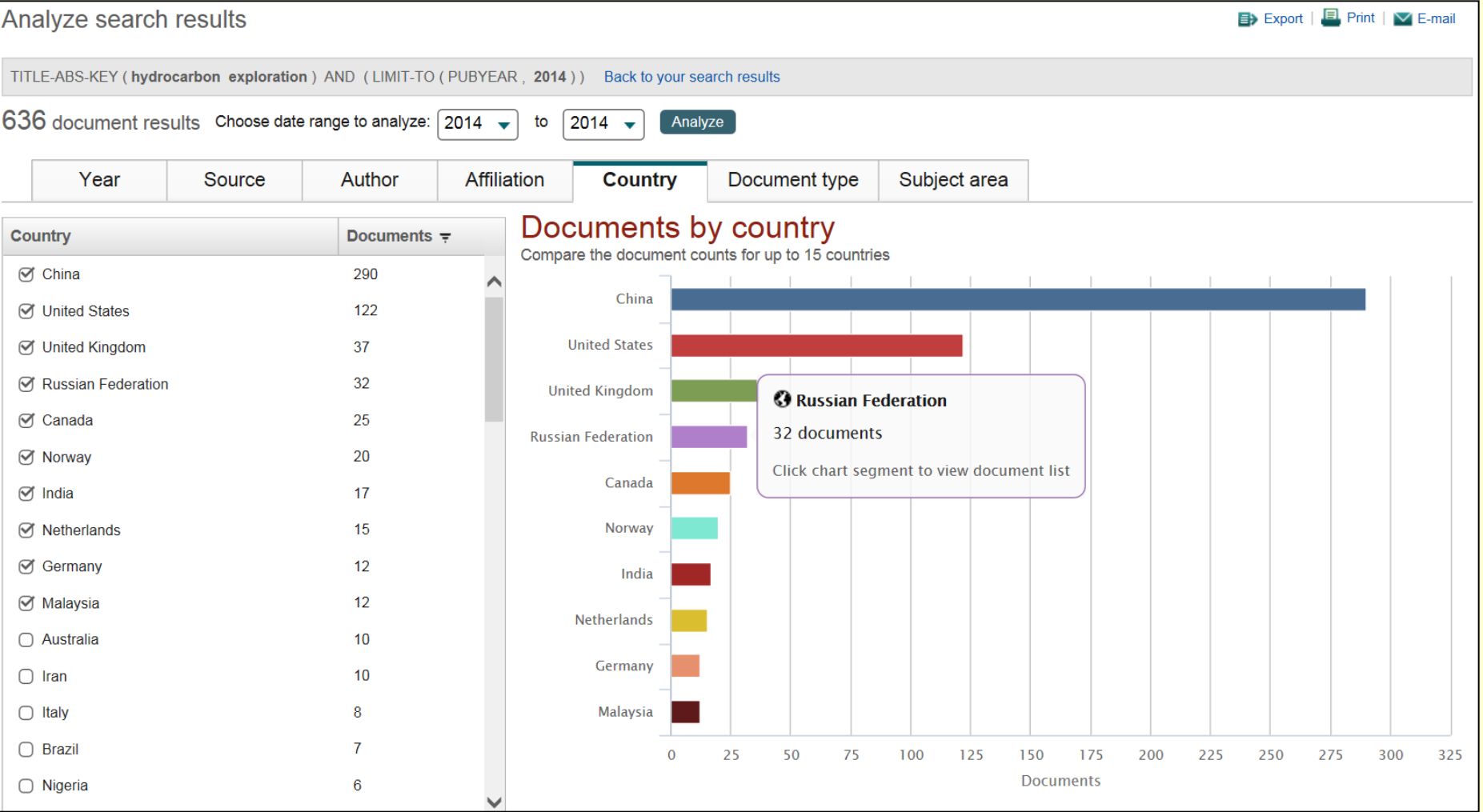

## **Функция визуализации позволяет показать в графиках количество документов, публикационную активность авторов, организаций, страны и т.д.**

<span id="page-8-0"></span>*Например, в 2014 году авторами из России было опубликовано 32 работы, соответствующие поисковому запросу «Hydrocarbon exploration".*

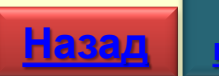

## **Шаг 1. Поиск автора**

Scopus позволяет анализировать цитирование автора либо его определенных статей. На странице автора вы можете увидеть все его статьи, цитирующие его документы, h-индекс и т. д.

### Поиск по автору

Выберите вкладку Author Search, чтобы проводить поиск по имени автора.

#### Имя автора  $\overline{2}$

Введите фамилию и инициалы или имя автора для отображения списка авторов, соответствующих указанным параметрам поиска. Вы также можете производить поиск совместно с указанием принадлежности автора к организации.

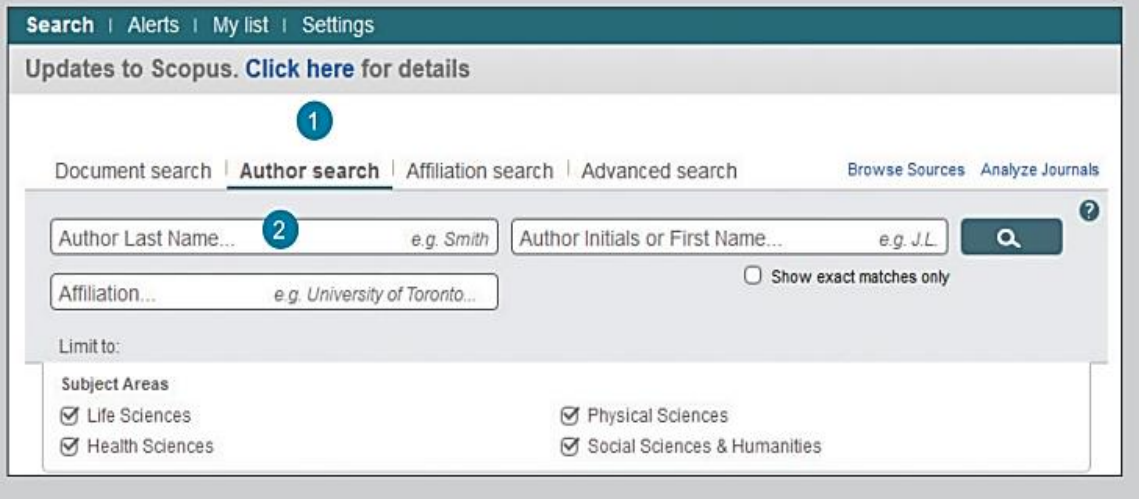

#### Просмотр профиля автора  $\overline{\mathbf{3}}$

<span id="page-9-0"></span>Нажатие на имя автора открывает страницу с информацией о нем. При наведении курсора на профиль, появляются опции «view last title» («просмотр последней работы») и «documents» («документы») данного автора.

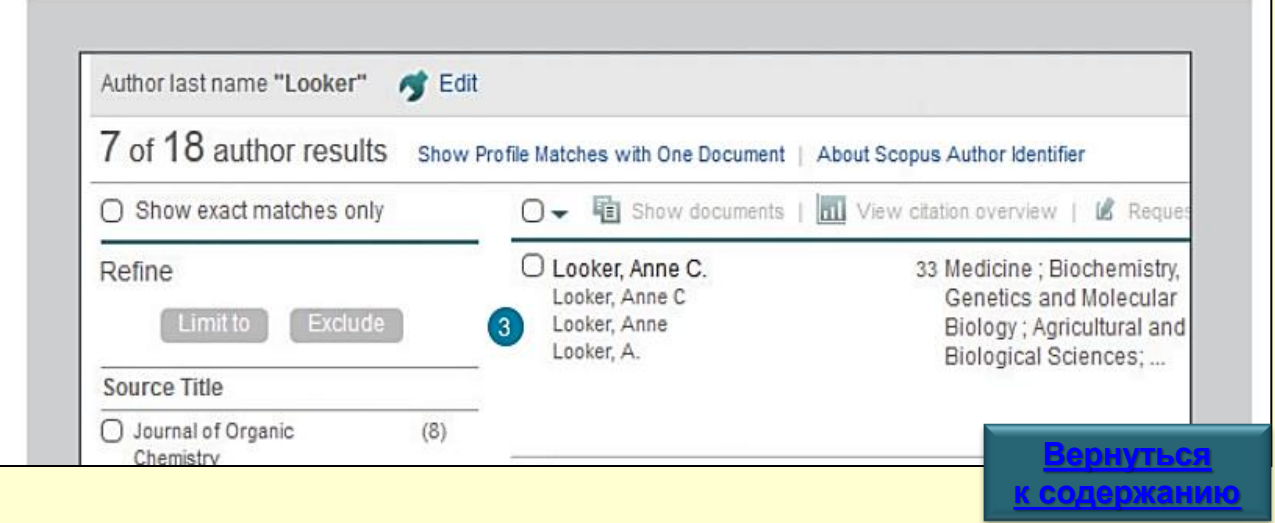

## **Шаг 2. Просмотр профиля автора**

### Профиль автора

На странице автора вы можете найти его статьи. принадлежность к организации, ORCID ID, цитирующие его документы, h-индекс, а так же можете проанализировать цитируемость.

#### Информация о статье  $\overline{2}$

Проверьте в поле Documents, какие статьи написаны данным автором. Author Evaluator покажет результаты публикационной деятельности автора в виде графика, основанного на некоторых параметрах. Для того, чтобы установить уведомление о публикации новых статей этого автора по электронной почте или через RSS, вам нужно авторизироваться в системе.

### Цитирование в других документах

В поле Citations, проверьте, в каких документах ссылаются на статьи данного автора. Анализируйте цитируемость его статей, используя просмотр данных о цитировании (View citation overview).

#### $\overline{4}$ h-index

Оценивает автора по количеству опубликованных работ и числу цитирований в других документах. Индекс отображается в виде h для статей, процитированных не менее h раз, начиная с 1996 года. Можно отобразить в виде графика (View h-graph).

#### 5 Вкладки

**6** 

Три вкладки - Документы (Documents), Цитирующие документы (Cited by documents) и 150 соавторов (150 co-authors).

### Подписка на автора

Авторизируйтесь для того, чтобы установить оповещения и получать новые документы, опубликованные автором. Авторизируйтесь для того, чтобы настроить оповещения о циировании (Author Citation Alert) по электронной почте (при цитировании статей автора).

### ORCID

Добавляйте документы в ваш профиль в ORCID (Open Research and Contributor Identifier) и/или создайте его.

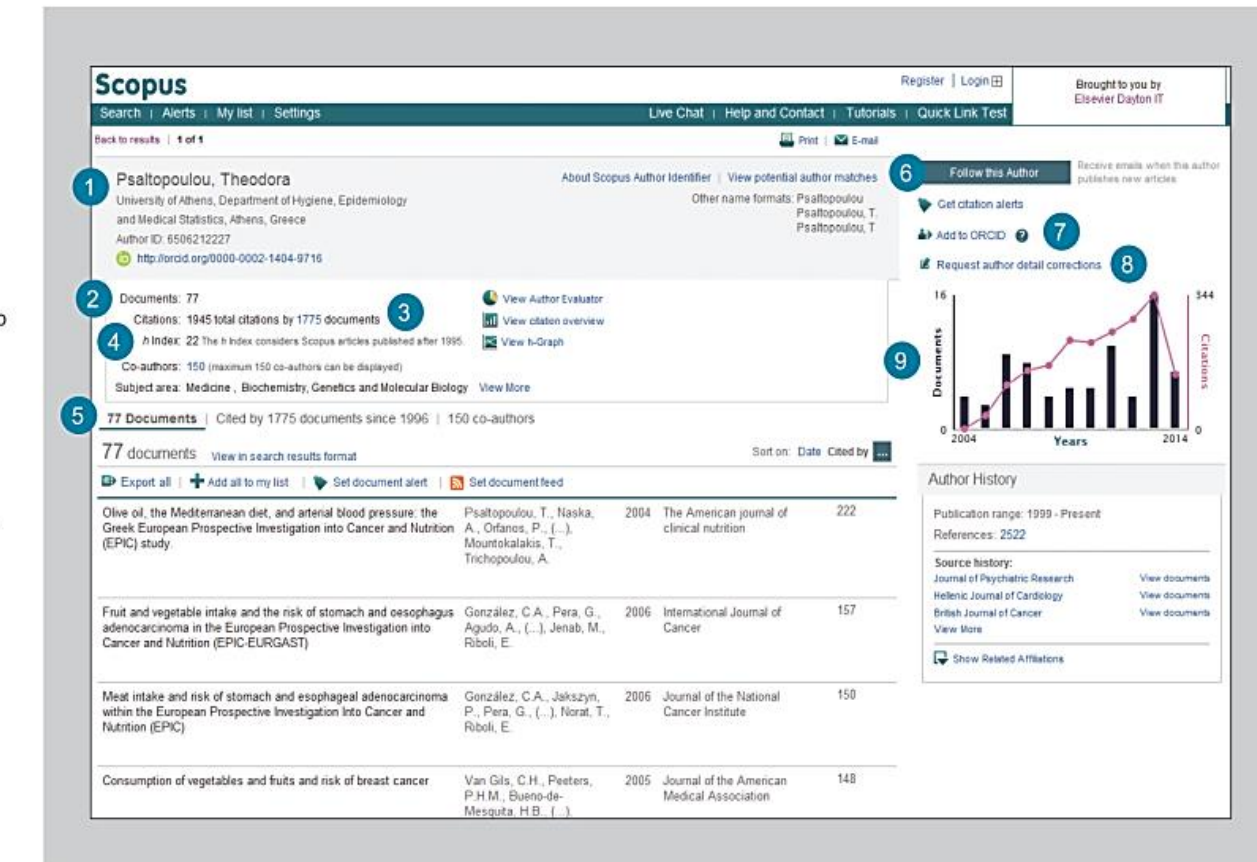

### Запрос на внесение изменений в данные об авторе

Вы можете сделать запрос на исправление профиля автора. Например, обновить принадлежность к организации.

#### $\overline{9}$ График

График показывает количество документов, опубликованных автором, а также количество ссылок на автора за последние 10 лет. Нажав на любую точку графика, вы можете увидеть список докуметов и цитат.

## **Поиск по названию организации <sup>12</sup>**

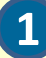

**2**

<span id="page-11-0"></span>**3**

**Поиск по организации** Выберите вкладку **Affiliation Search**, чтобы проводить поиск по названию организации.

Введите **название организации** или слова из названия для отображения списка организаций, соответствующих указанным параметрам поиска.

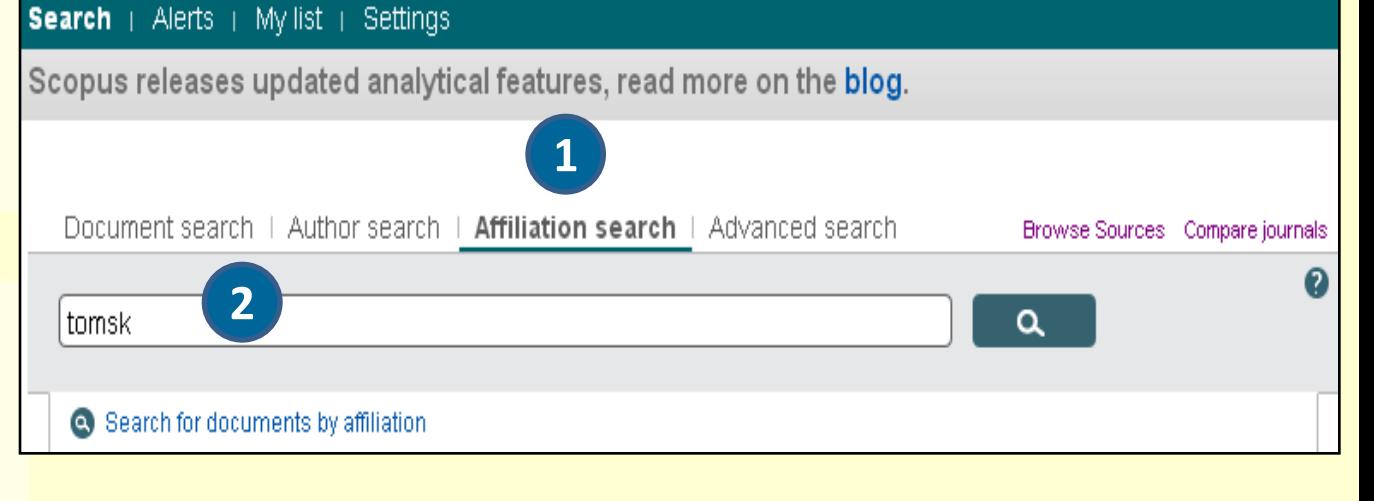

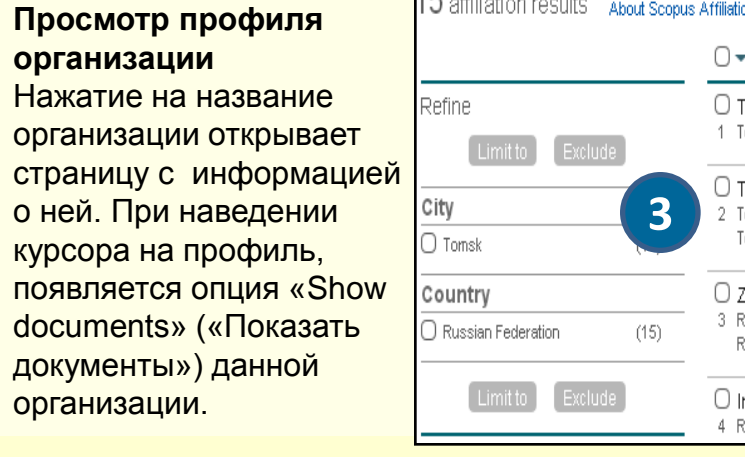

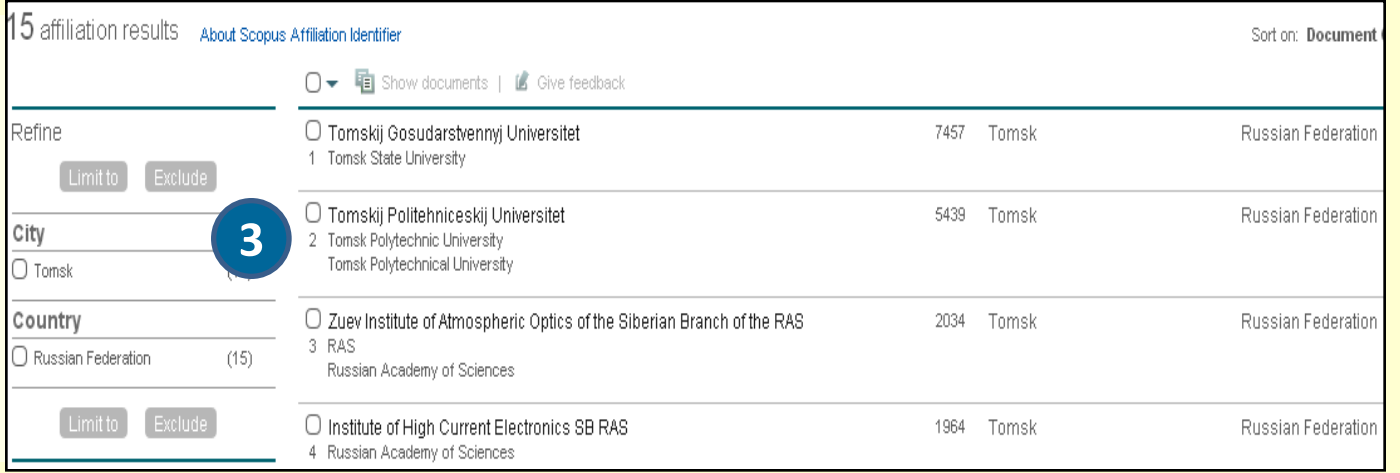

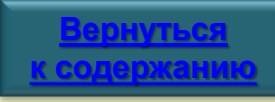

## **Поиск по названию организации. Профиль организации <sup>13</sup>**

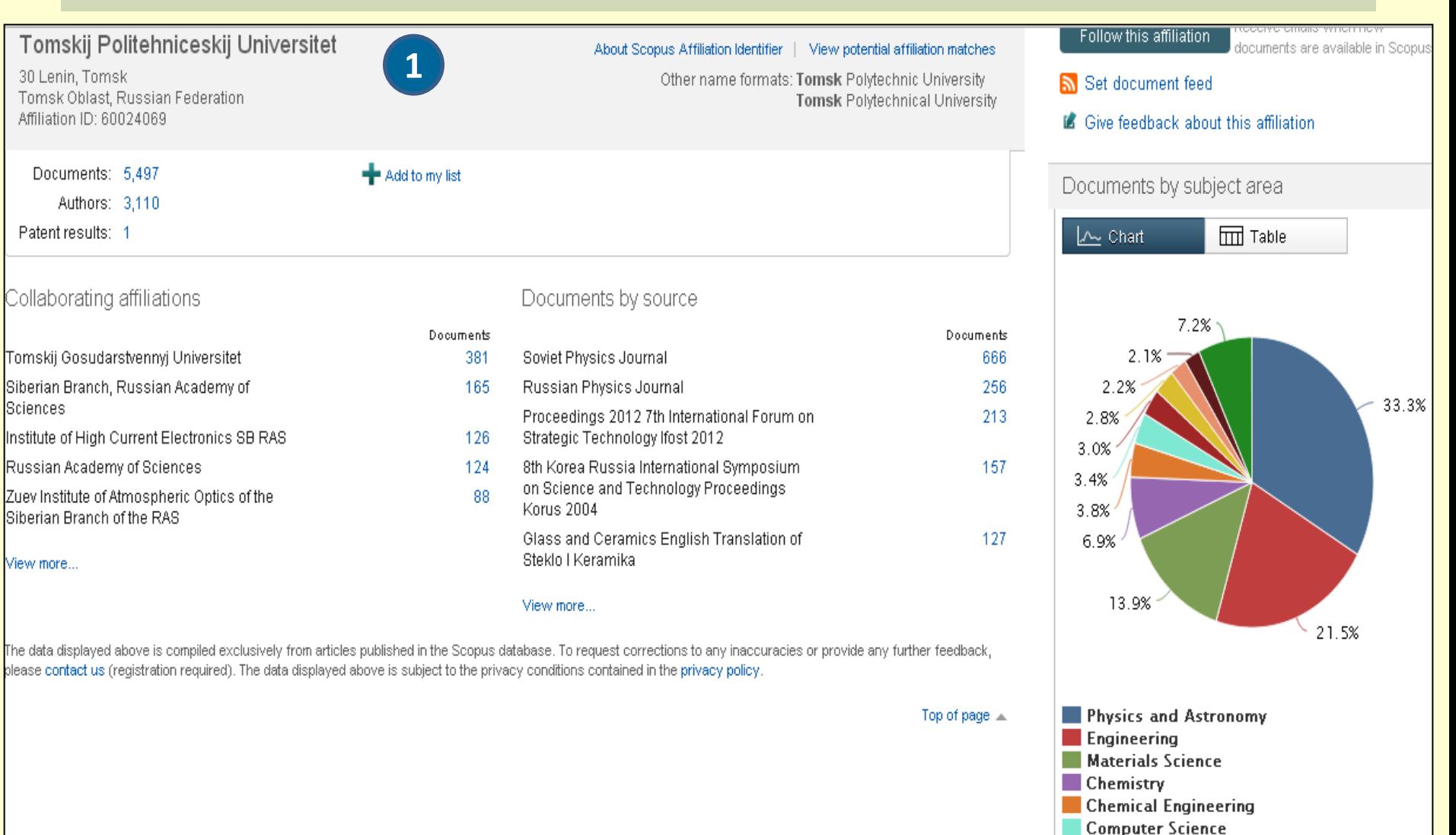

## **Информация об организации**

**1**

Название, юридический адрес, идентификационный номер, число документов, опубликованных организацией, количество авторов данной организации

**[Вернуться](#page-1-0)  одержан** 

## **Поиск журнала для публикации 14**

## **Шаг 1. Переход к списку источников**

<span id="page-13-0"></span>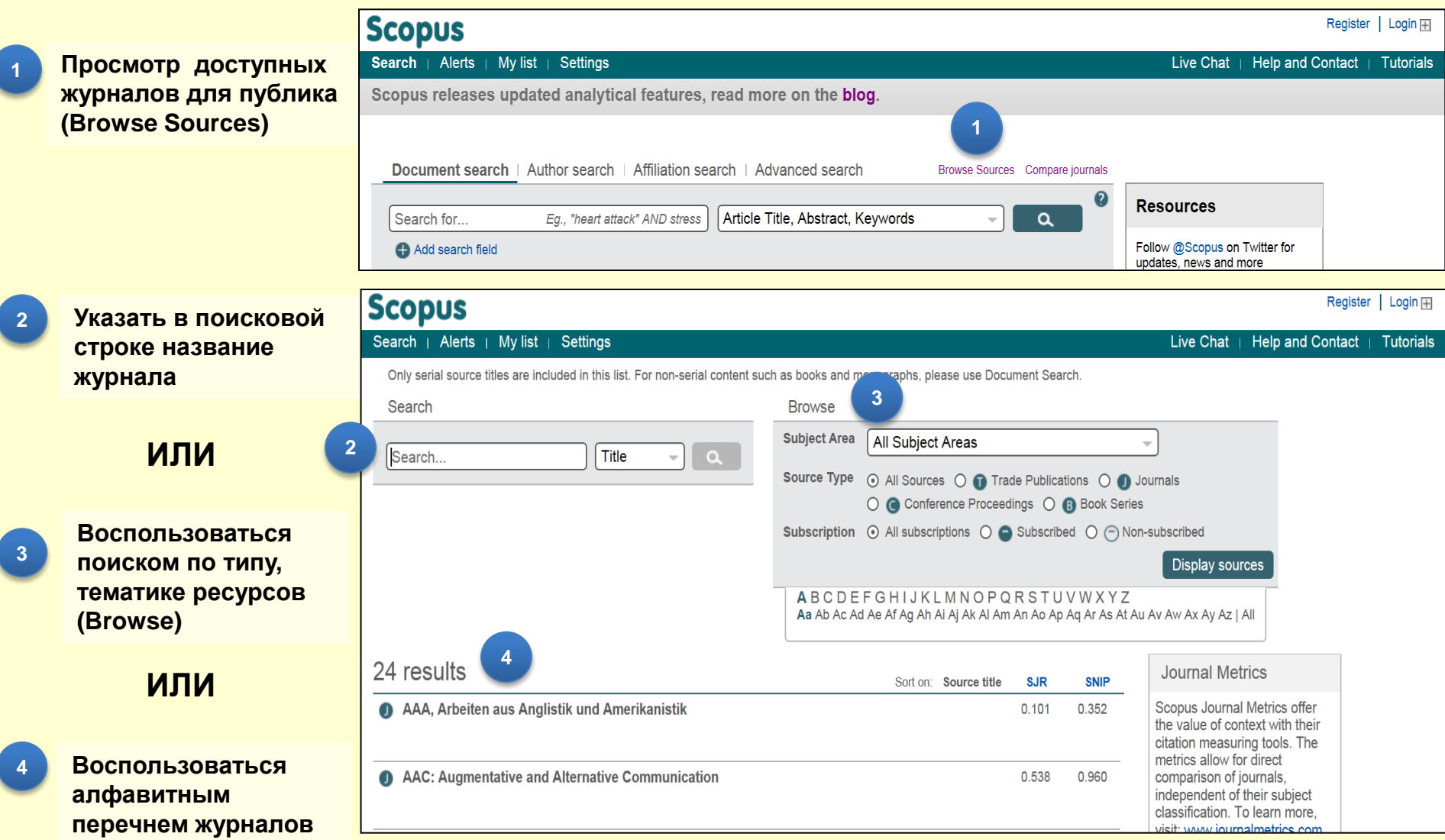

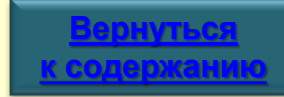

## **Шаг 2. Просмотр профиля источника 15**

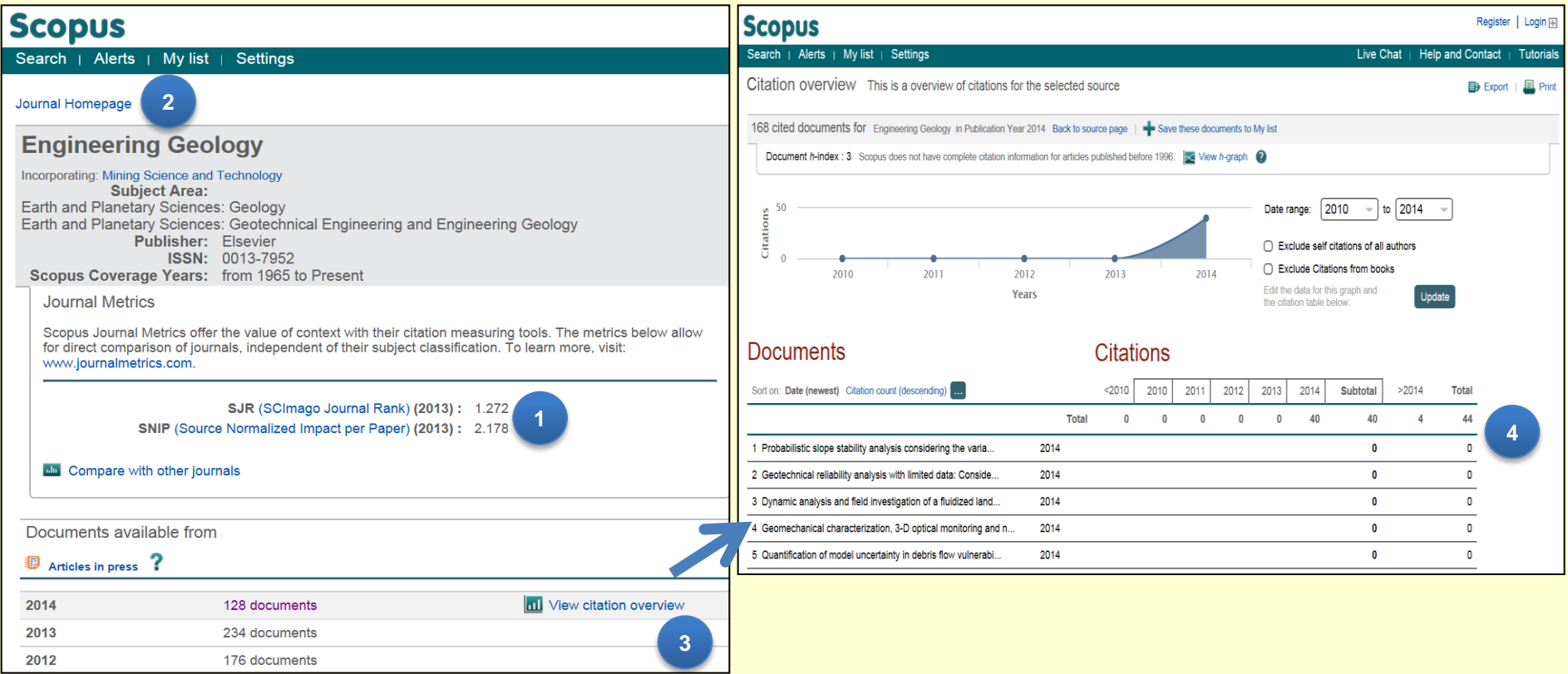

**4**

## **1 Информация о статусе журнала:**

- **SJR -** метрика престижа. Цитирование имеет вес в зависимости от престижа научного источника.
- **SNIP -** контекстуальный импакт цитирования: выравнивает различия в вероятности цитирования, выравнивает различия в предметных областях.
- **2 Переход на страницу журнала на сайте издательства, где возможно найти информацию о наличии у журнала Impact-фактора**

**Просмотр данных о цитировании 3**

> **Нажав View Citation Overview, можно проводить анализ цитирований.**

**Таблица отображает количество цитат в год для каждой статьи.** 

## **Просмотр индекса Хирша (h-индекс) ученого, организации, источника и т.д.16**

**Профиль автора** содержит его статьи, **1** принадлежность к организации, Scopus ORCID ID, цитирующие его документы, Search | Alerts | My list | Settings h-индекс, информацию о цитируемость. The Scopus Author Identifier assigns a unique number to groups of documents written by the same author via an algorithm that matches authorship based on a cel **2 Информация о статье** with an author identifier, it is grouped separately. In this case, you may see more than 1 entry for the same author. Проверьте в поле «*Documents» ,*  какие статьи написаны данным автором. **1** results | 1 of 3 Next >  $H_{\text{Print}}$  |  $\vee$  E-mail Potylitsyn, Alexander Petrovich About Scopus Author Identifier | View potential author matches **3 Цитирование в других документах** Tomskij Politehniceskij Universitet, Institute of Physics and Other name formats: Potvlitsin Поле «*Citations»* показывает, в каких Potvlitsyn Technology, Tomsk, Russian Federation документах ссылаются на статьи Potylitsyn, A. P. данного автора. Author ID: 7003884101 View More **4 h-index 2** Documents: 223 Analyze author output Оценивает автора по количеству **3 6** Citations: 984 total citations by 554 documents **hill** View citation overview опубликованных работ и числу **4** h Index: 14 The hindex considers Scopus articles published after 1995. **X** View h-Graph цитирований в других документах. **5** Индекс отображается в виде h для Co-authors: 150 (maximum 150 co-authors can be displayed) статей, процитированных не менее Subject area: Physics and Astronomy, Materials Science View More h раз, начиная с 1996 года. Можно отобразить в виде графика 223 Documents | Cited by 554 documents since 1996 | 150 co-authors (*View h-graph).* 223 documents view all in search results format Sort on: Date Cited by **5 Соавторы** В поле *«Co-authors»* приведен список Export all |  $\blacktriangleleft$  Add all to my list |  $\blacktriangleright$  Set document alert |  $\blacktriangleleft$  Set document feed соавторов и документы каждого автора. **Анализ результатов деятельности автора 6**

> **[Вернуться](#page-1-0)  [к содержанию](#page-1-0)**

<span id="page-15-0"></span>*«Analyze author output»,* **«***View citation overview», «View h-graph»*  представляют результаты публикационной деятельности автора в виде графиков, основанных на различных параметрах.

## **Индекс Хирша (h-индекс). Визуализация 17**

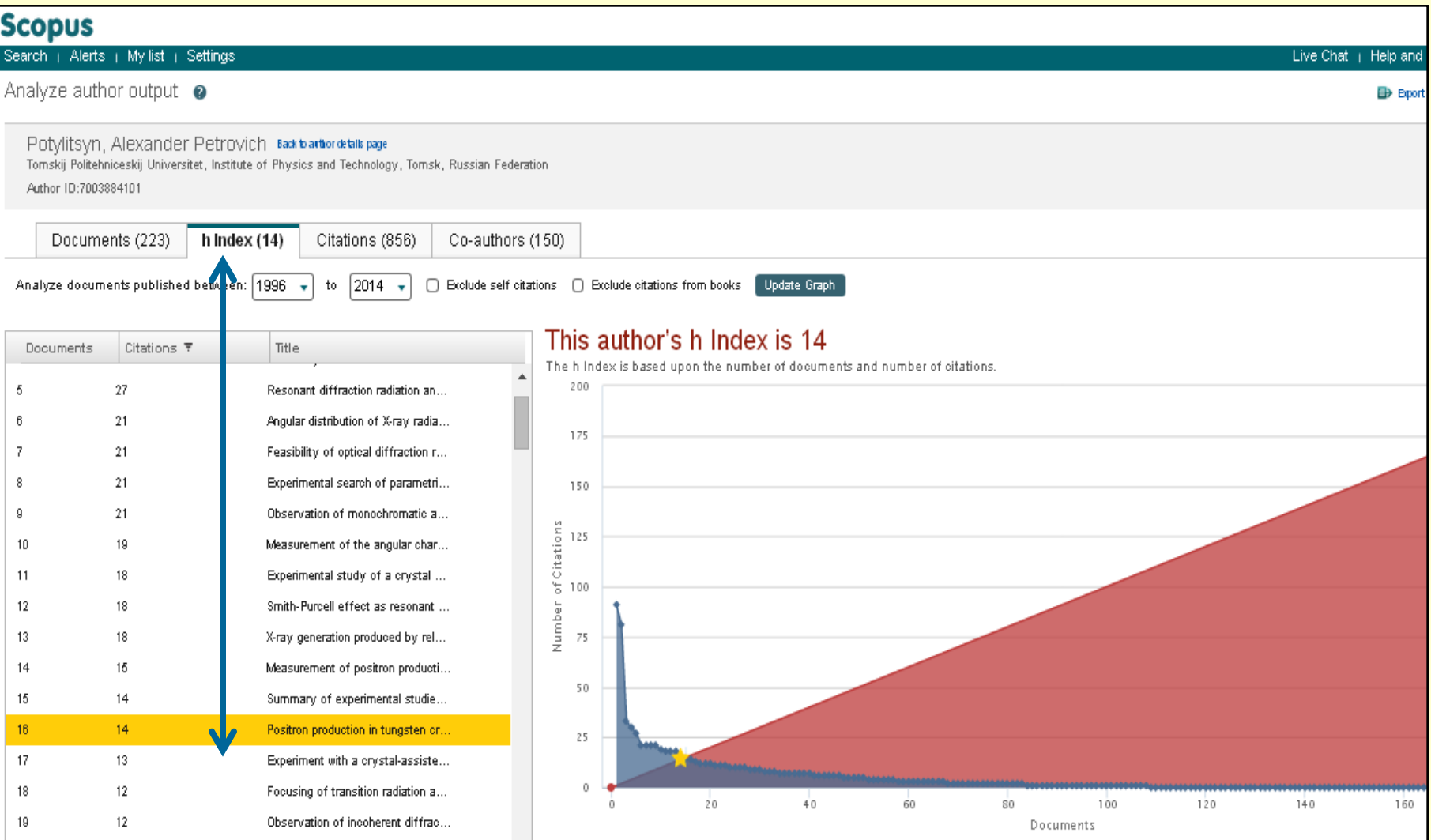

## **h-index**

Оценивает автора по количеству опубликованных работ и числу цитирований в других документах. Индекс отображается в виде h для статей, процитированных не менее h раз, начиная с 1996 года. Функция визуализации позволяет показать h-индекс на графике. **[Вернуться](#page-1-0)** 

**[к содержанию](#page-1-0)**

## **Cравнение и оценка журналов по разным критериям (SJR, SNIP) 18**

## Анализ журналов

### Аналитика

Чтобы начать работу, нажмите на вкладку «Analytics»

#### Поиск журналов  $\left( 2\right)$

Введите часть названия журнала, который вы ищете, в поисковое поле.

#### Параметры оценки 3

Сравнивайте и оценивайте журналы по разным критериям

### **SJR (SCImago Journal Rank)**

Алгоритм вычисления похож на тот, который используется для подсчета Google® PageRank. Этот параметр учитывает рейтинг цитаты согласно качеству цитирующих ее журналов и позволяет проводить сравнения по разным областям.

#### **SNIP (Source Normalized Impact per Paper)**

Принимая во внимание разное цитирование в разных областях, эта метрика корректирует соотношение цитирования, что позволяет сравнивать журналы из разных областей.

#### Цитирования (Citations)

Общее количество цитирований из журнала за год.

### Документы (Documents)

Общее число статей, опубликованных в журнале за год.

#### Процент не цитировавшихся документов (Percent Not Cited)

Отображает процент не цитировавшихся статей по отношению к общему количеству статей за год.

### Процент обзорных статей (Percent Reviews)

Отображает процент статей журнала, попадающих в категорию обзоров.

### Выбор журнала

 $\overline{4}$ 

<span id="page-17-0"></span>Дважды щелкните по названию нужного вам журнала в результатах поиска или перетащите его в поле, находящееся в правой половине экрана. Вы можете сравнивать до 10 названий одновременно.

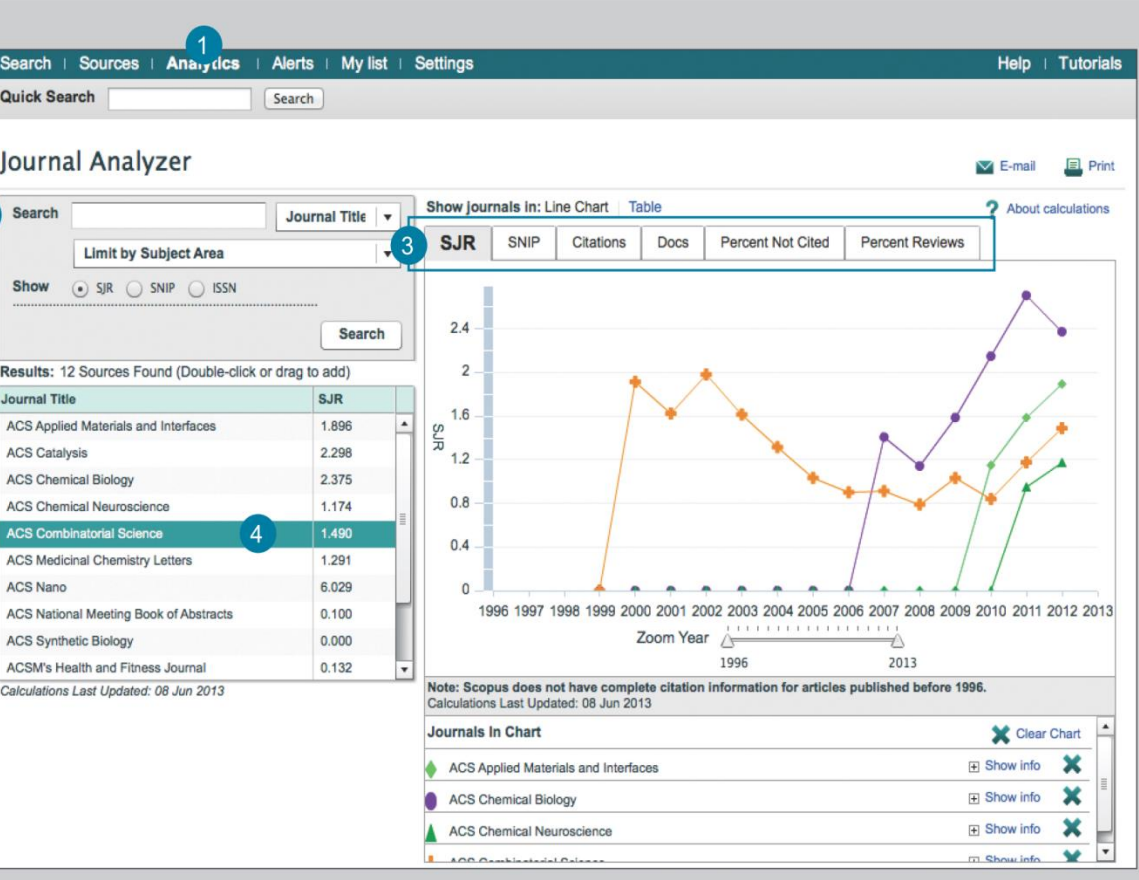

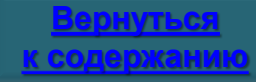

## **ТПУ в Scopus <sup>19</sup>**

## В *БД Scopus* проиндексировано 5 808 документов сотрудников Томского политехнического университета.

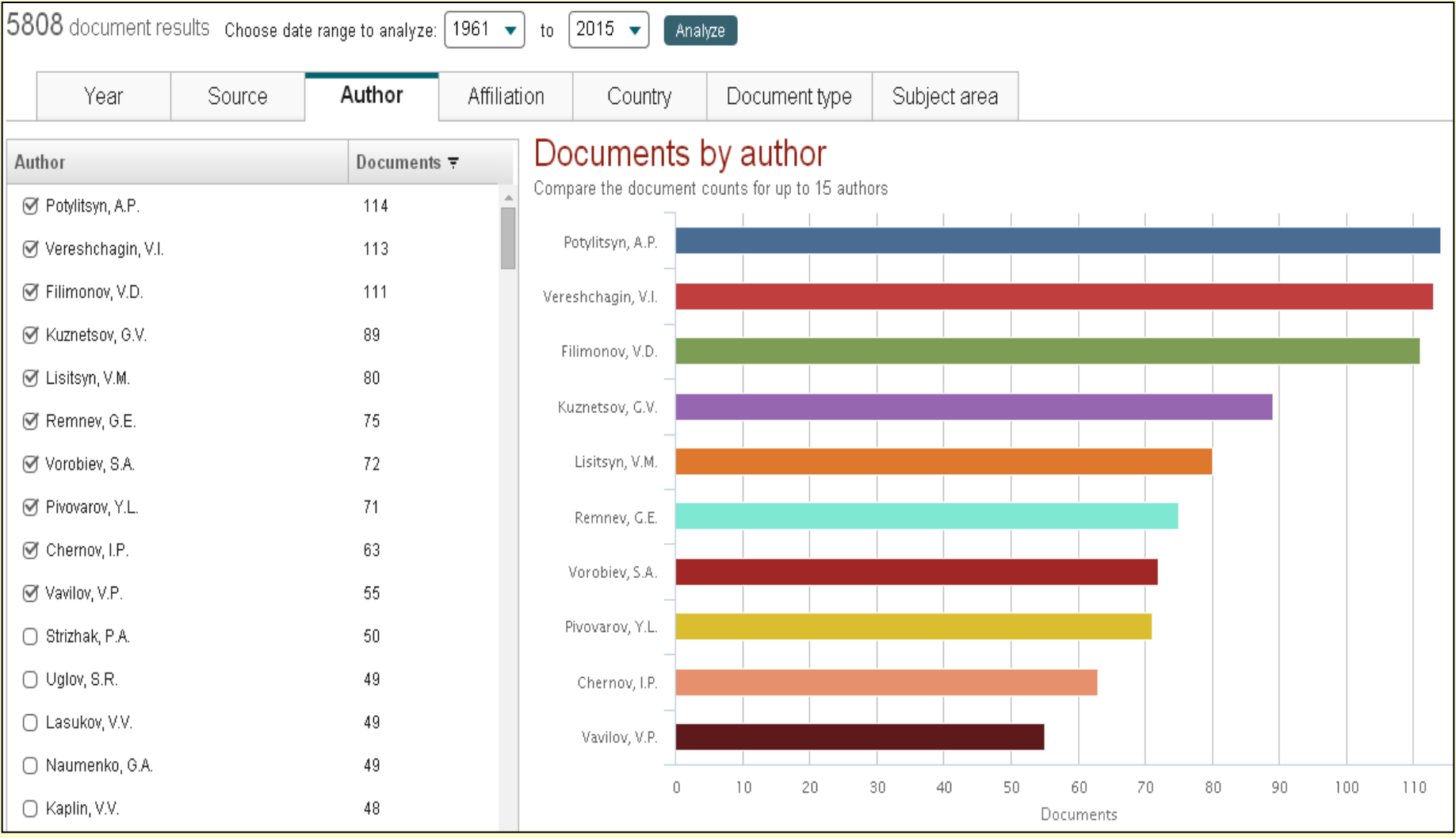

<span id="page-18-0"></span>Рисунок 1 - Рейтинг авторов по количеству документов, отраженных в Scopus.

**[Вернуться](#page-1-0)  [к содержанию](#page-1-0)**

## **ТПУ в Scopus 20**

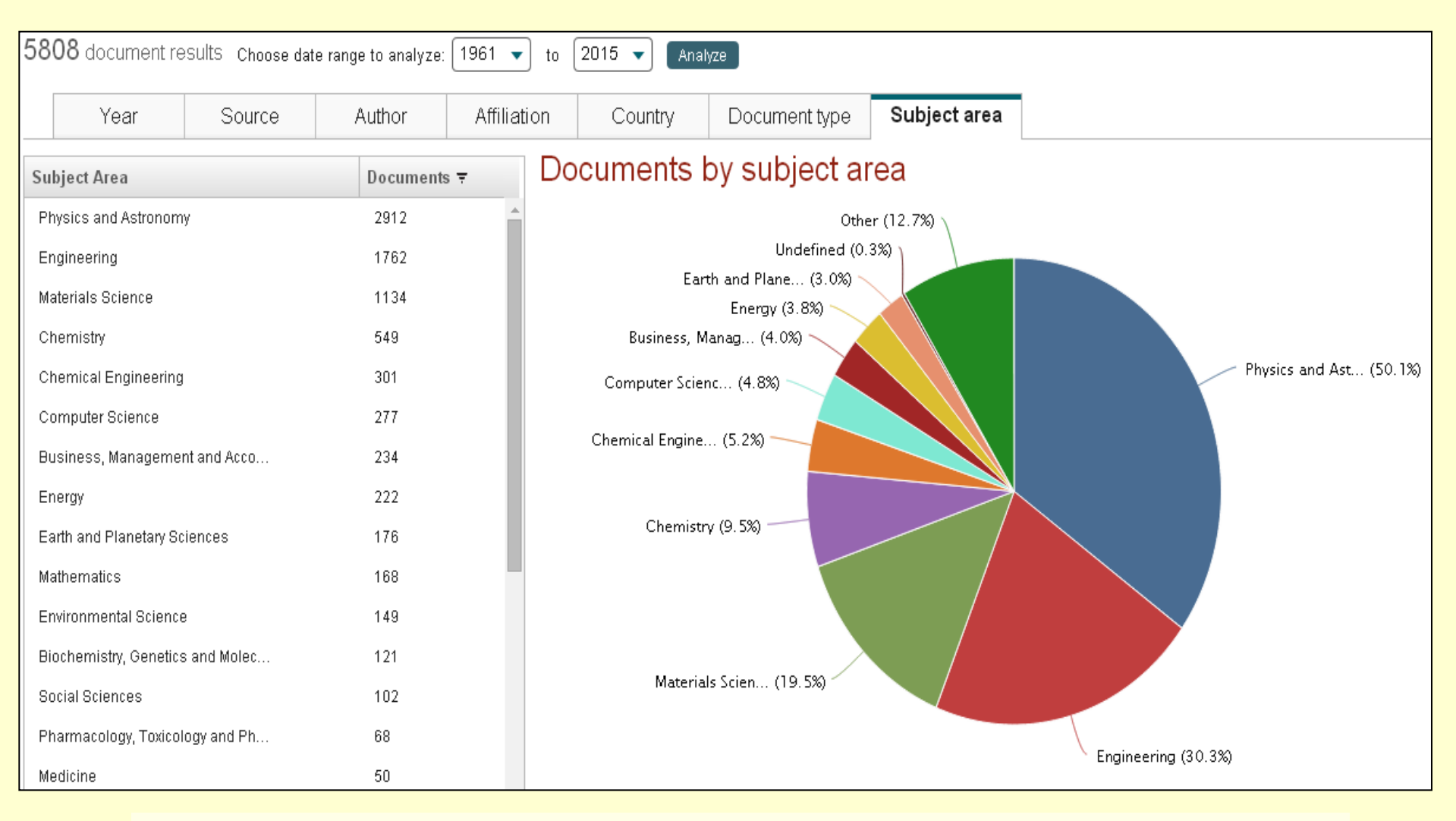

Рисунок 2 - Рейтинг предметных областей по количеству документов, представленных в них.

**[Вернуться](#page-1-0)  [к содержанию](#page-1-0)**

## **ТПУ в Scopus**

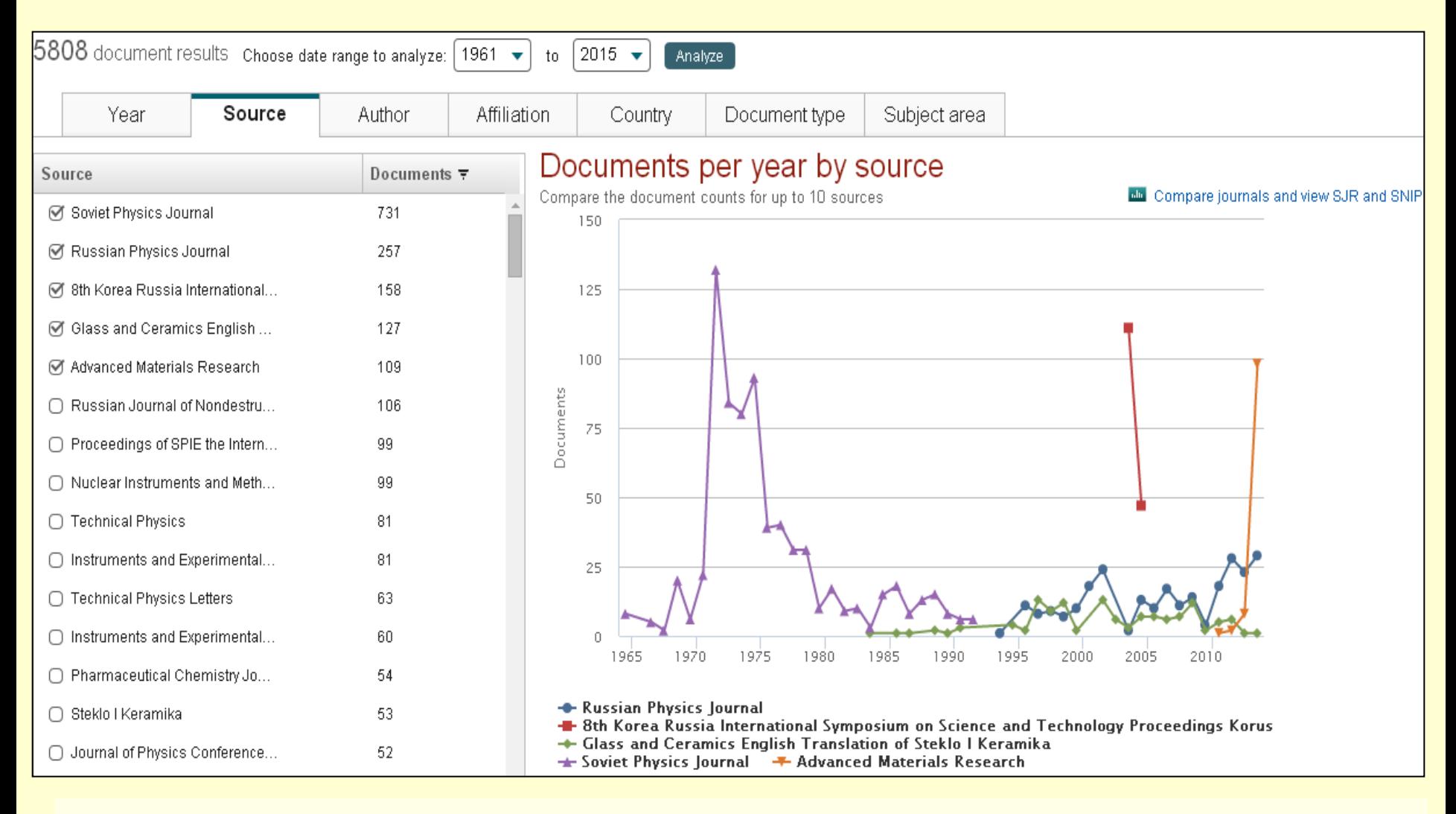

Рисунок 3 - Рейтинг названий источников по количеству документов, опубликованных в каждом из них

**[Вернуться](#page-1-0)  [к содержанию](#page-1-0)**

# **Это интересно…**

## *Scopus umbretta (лат.) –* Теневая птица или Молотоглав из отряда аистообразных.

<span id="page-21-0"></span>За свои блестящие навигационные способности в честь этой прекрасной птицы свое название получила БД Scopus.

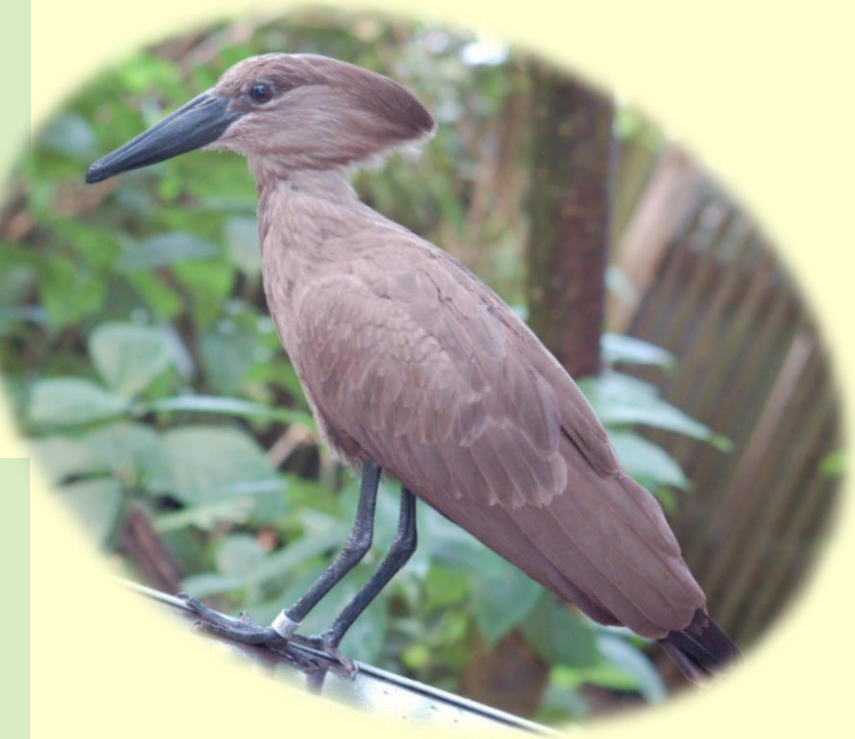

**Теневая птица или Молотоглав** *Scopus umbretta (лат.)* 

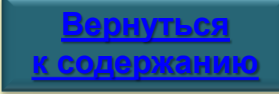

## **Дополнительная информация**

Русскоязычный сайт Elsevie[r](http://health.elsevier.ru/electronic/product_scopus/) [http://health.elsevier.ru/electronic/product\\_scopus/](http://health.elsevier.ru/electronic/product_scopus/)

<span id="page-22-0"></span>Списки журналов, индексирующихся в Scopus: <http://www.elsevier.com/online-tools/scopus/content-overview> под ссылкой see the journal title list

## **Задайте вопрос <sup>24</sup>**

Свои вопросы по работе с БД Scopus присылайте по адресу[:](mailto:dbadmin@lib.tpu.ru) **[dbadmin@lib.tpu.ru](mailto:dbadmin@lib.tpu.ru)** или

<span id="page-23-0"></span>Приходите на консультации в НТБ: **[http://www.lib.tpu.ru/infoseason\\_ntb.html](http://www.lib.tpu.ru/infoseason_ntb.html)**

Удачной работы!

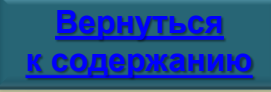